# 使用 IBM WebSphere Portlet Factory 建立 IBM Lotus Notes 8 複合應用程式

等級:中級 [Zhao Hui Nie](http://www.ibm.com/developerworks/lotus/library/notes8-portlet-factory/#author#author) [\(niezh@cn.ibm.com\)](mailto:niezh@cn.ibm.com?subject=Creating%20a%20composite%20application%20for%20IBM%20Lotus%20Notes%208%20using%20IBM%20WebSphere%20Portlet%20Factory), IBM 軟體工程師 [Dong Fei Wu](http://www.ibm.com/developerworks/lotus/library/notes8-portlet-factory/#author#author) [\(wudongf@cn.ibm.com\)](mailto:wudongf@cn.ibm.com?subject=Creating%20a%20composite%20application%20for%20IBM%20Lotus%20Notes%208%20using%20IBM%20WebSphere%20Portlet%20Factory), IBM 軟體工程師 2008 年 9 月 16 日

目前,市面上有許多專為建立複合應用程式而開發的工具,例如 IBM® Lotus® Domino® Designer、IBM Lotus Component Designer 和 IBM Rational® Application Development。本文介紹一種新方法,可使 用 IBM WebSphere® Portlet Factory 在 IBM Lotus Notes® 8 中建立複合應用程式。

WebSphere Portlet Factory 是一套功能強大又富彈性的工具,能在服務導向架構上快速建置 Porlet 和 Web 應用程式。最新 6.1 版新增功能所建立的 Porlet,可在 IBM Lotus Expeditor 和 Lotus Notes 8 等 豐富型用戶端平台上執行。使用者可利用此功能,在 IBM Lotus Notes 8 上快速有效的開發複合應用程式。本 文會逐步引導讀者使用此工具,在 Lotus Notes 8 中建立複合應用程式。

本文目標讀者是曾使用過 WebSphere Portlet Factory 的開發人員,並想在 Lotus Notes 8 中建立複合應 用程式的豐富型用戶端應用程式。

本文將提供下列作業指示:

- 使用 WebSphere Portlet Factory 建立 Porlet。
- 在豐富型用戶端平台上,開發 Web 應用程式組合套件。
- 使用 WebSphere Portlet Factory,在複合應用程式中建立內容分配管理系統。
- 將 WebSphere Portlet Factory 內建 Web 應用程式組合,部署在 Lotus Notes 8 中及產生複合 應用程式。

# 參加資格:

讀者應嫻熟 WebSphere Portlet Factory、Lotus Notes 8 及複合應用程式。

**[Back to top](http://www.ibm.com/developerworks/lotus/library/notes8-portlet-factory/#main#main)**

# 前言

本文會藉由範例逐步引導讀者使用 WebSphere Portlet Factory 建立複合應用程式。首先,請使用 WebSphere Portlet Factory 建立兩個 Porlet,使其可藉由內容分配管理系統相互通訊(您也可以在本文的

「下載」一節下載 CompositeAppSample.zip 檔,再將其中的模型匯入您的專案)。接著,再使用 WebSphere Portlet Factory 建立 Web 應用程式組合,並將其配置在 Lotus Notes 8 中(您可以在本文的「下載」一節 下載 WPFExpeditorUpdateSiteCompositeApplicationDemo.zip 檔)。您可以將此檔直接部署至 Lotus Notes 8,再使用此套件中的構件建立複合應用程式。最後,使用這兩個 Porlet 在 Lotus Notes 8 中建立複 合應用程式。

**[Back to top](http://www.ibm.com/developerworks/lotus/library/notes8-portlet-factory/#main#main)**

# 建立範例 **Portlet**

WebSphere Portlet Factory 是 Eclipse 工具, 專為快速部署 Websphere Portal 與 WebSphere Application Server 應用程式而設計的。只要使用這套工具建立一次專案,即可將其部署至 WebSphere Portal、WebSphere Application Server 或 Lotus Notes 8,不需再進行程式設計。WebSphere Portlet Factory 專案包含建置 Porlet 或 Web 應用程式所需的一切構件。首先,我們遵循下列步驟建立 WebSphere Portlet Factory 專案。

1. 在 Eclipse IDE 中選取 File(檔案)- New(新增)- WebSphere Portlet Factory Project (WebSphere Portlet Factory 專案),建立專案。請參閱圖 1。

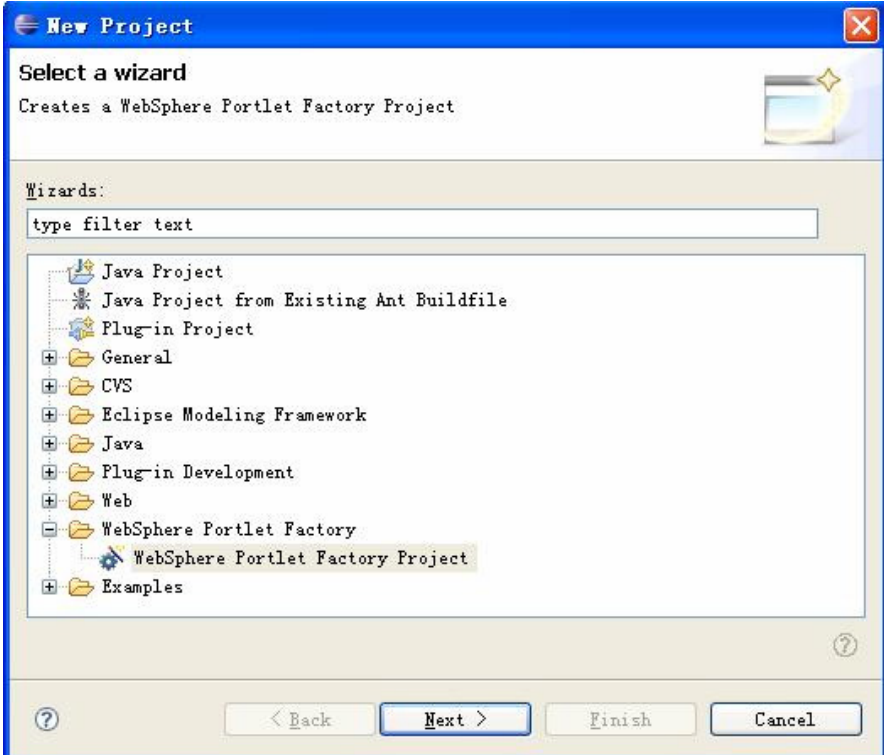

### 圖 **1.** 建立 **WebSphere Portlet Factory** 專案

- 2. 按一下 Next (下一步),再將專案命名為 CompositeApplication。
- 3. 按一下 Next (下一步),前往 Deployment Configuration (部署配置)視窗。在 Portal Server Deployment Configuration (入口網站伺服器部署配置)視窗中,按一下 Add (新增), 以新增部

署用的伺服器配置。WebSphere Portlet Factory 可讓您在應用程式伺服器(例如 WebSphere Application Server 或 Tomcat)上,以 Web 應用程式形式部署模型,或在入口網站伺服器(例如 WebSphere Portal)上,以 Porlet 形式執行模型。在本文中,您只需要建立範例所示的 Porlet 即 可,現在就開始為 WebSphere Portal 新增配置,如圖 2 所示。

### 圖 **2.** 為 **WebSphere Portal** 新增部署配置

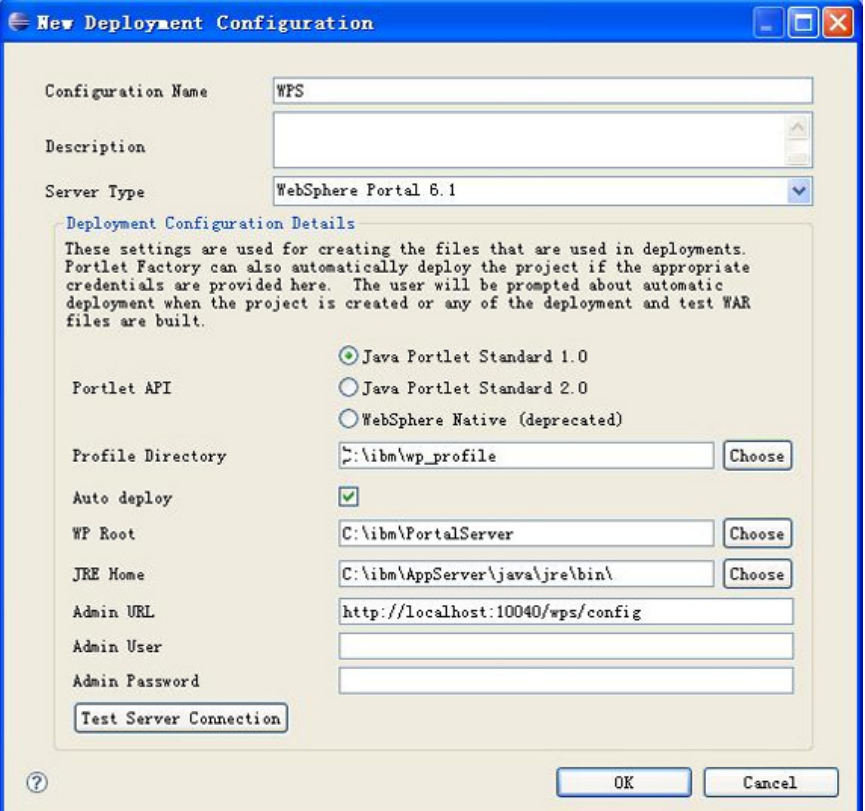

按一下 OK (確定), 即可為 WebSphere Portal 新增部署配置。按一下 Finish (完成), 以完成 專案建立。程式詢問您是否要配置應用程式時,請選取 yes (是)。

專案建立之後,再建立兩個模型。一個顯示業務代表表格,另一個顯示潛在客戶表格。這兩個模型將藉由內容分 配管理系統加以連接。使用者點選第一個表格中的某位業務代表時,第二個表格會顯示相對應的客戶。現在,我 們遵循下列步驟建立模型:

- 1. 在 WEB-INF/models 下建立新資料夾,命名為 CompositeApplication。
- 2. 建立新模型,命名為 SalesRep.model,用以顯示業務代表表格。將下列建置器新增至此模型:
	- o Portlet Adapter 建置器
	- o Variable 建置器
	- o Simple Schema Generator 建置器
	- o Page 建置器
	- o Data Page 建置器
- o Action List 建置器
- o Cooperative Portlet Source 建置器

### **Portlet Adapter** 建置器

此建置器係用來在 WebSphere Portal 或 Lotus Notes 8 上,以 Porlet 形式啓用此模型。在建置器的輸入 欄位將建置器的名稱指定為 SalesRepDemo,將 Portlet 的標題指定為 Sales Rep Demo。

### **Variable** 建置器

請使用此建置器儲存銷售人員的來源資料。在實際產品中,資料可以儲存在資料庫或其他儲存庫。WebSphere Portlet Factory 亦支援整合其他系統,例如 Microsoft® Excel 檔、資料庫、IBM Lotus Domino 伺服器或 SAP 伺服器。若要簡化示範,請將資料設定在變數中。現在使用清單 1 中的 XML 區段,設定變數。

### 清單 **1. Variable** 建置器的 **XML** 區段

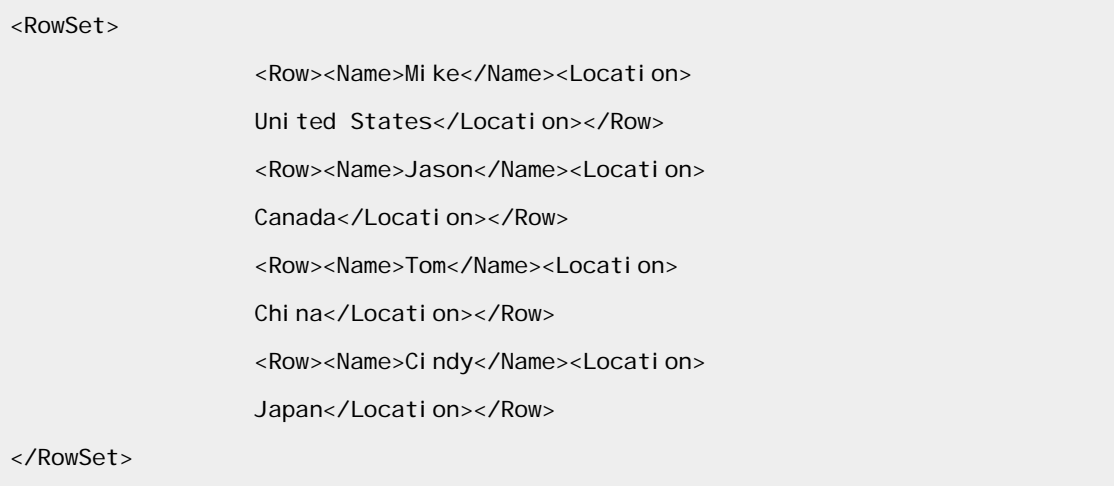

### **Simple Schema Generator** 建置器

此建置器係用來產生綱目,以描述 XML 變數。請輸入此建置器下列的輸入欄位。

- **Name**(名稱)。輸入綱目欄位作為名稱。
- **Sample Data**(取樣資料)。這是建立作為來源資料之 Variable 建置器的名稱,所以請將值設為 業務代表。
- **Modify Variable**(修改變數)。勾選此欄,以檢查原始資料 XML 檔是否參照至新增的綱目。

### **Page** 建置器

輸入名稱 page1, 此建置器便會在模型中產生一個名為 page1 頁面。

### **Data Page** 建置器

此建置器會建立表格,以顯示業務代表。設定下列建置器值,其他值請保留預設值:

- **Variable**(變數)。此變數係用來設定表格顯示的資料。請在此將值設為 Variables/salesrep/RowSet, 此即您在 Variable 建置器中所建立的值。
- Page in Model(頁移入模型)。此設定是指表格顯示的頁面。將頁面設為 page1,您可以使用 Page 建置器新增頁面。
- **Location for New Tags**(新標籤的位置)。此設定是表格所在 page1 的頁面標籤。請選取預設 標籤 nametag。

### **Action List** 建置器

Action List 建置器係用來指定要在模型中執行的動作或方法清單。輸入 main 作為名稱,使此 ActionIList 為 此模型的進入點,並在動作清單中選取 page1。之後,模型執行時,page1 即會顯示。

### **Cooperative Portlet Source** 建置器

此建置器可使此模型變成訊息來源 Portlet。WebSphere Portlet Factory 提供兩種建置器(Cooperative Portlet Source 建置器與 Cooperative Portlet Target 建置器),因此使用者可建立 Portlet,能互動分享 資訊。請使用 Cooperative Portlet Source 建置器為表格的每一列新增鏈結。只要按一下表格中的鏈結,該 鏈結就會將名稱 ID 從來源模型傳送至目標模型。請在 Cooperative Cortlet Source 建置器使用者介面中的 輸入欄位輸入,如圖 3 所示:

- 在 Name(名稱)欄位,輸入 SalesRepSource。
- 在 Type(類型)欄位,輸入 Property Broker Link(內容分配管理系統鏈結)作為連結類型,因為 Lotus Notes 8 平台僅支援此通訊類型。選擇此類型,頁面上會產生一個鏈結,因此需要再指定此建 置器的頁面位置。
- 在 Page Location(頁面位置)區域執行下列動作:
	- o 選取 On Named Tag(在已命名的標籤上)選項作為位置技術。
	- o 在 Page(頁面)欄位輸入 page1,指示您要放置內容分配管理系統鏈結的頁面。
	- o 在 Tag(標籤)欄位輸入 Name。
- 在 Namespace(名稱空間)欄位,輸入

http://www.ibm.com/samples/portlet\_communication。

- 在 Output Definitions(輸出定義)區段,執行下列動作:
	- o 在 Name(名稱)清單的第一列輸入 SalesRep,再輸入下列資訊:
		- 在 Output Type Name (輸出類型名稱)欄位,輸入 SalesRepType。
		- 在 Output Type (輸出類型)欄位,輸入 xsd:string。
		- 在 Value (值)欄位,輸入 \${Variables/RowLoopVar/Row/Name}。
		- 在 Caption (標題)欄位,輸入 Sales Rep。

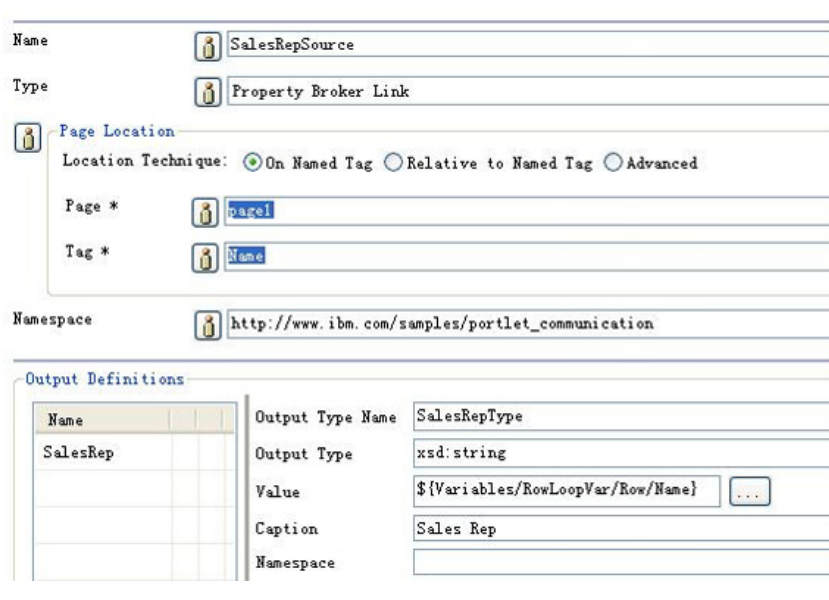

### 圖 **3. Cooperative Portlet Source** 建置器使用者介面

**[Back to top](http://www.ibm.com/developerworks/lotus/library/notes8-portlet-factory/#main#main)**

# 建立目標模型

建立目標模型 Customer.model,此模型會根據使用者在 SalesRep.model 選取的業務代表,顯示潛在客戶 的資訊。請將下列建置器新增至此模型:

- Portlet Adapter 建置器
- Variable 建置器
- Simple Schema Generator 建置器
- Page 建置器
- Data Page 建置器
- Action List 建置器
- Method 建置器
- Cooperative Portlet Target 建置器
- Event Handler 建置器

### **Portlet Adapter** 建置器

如同在 SalesRep.model 的 Portlet Adapter 建置器中所做的,在 Name (名稱)欄位輸入 CustomerDemo,在 Portlet Title(Portlet 標題)欄位輸入 Customer Demo。

### **Variable** 建置器

在此模型中,需要新增兩個 Variable 建置器。一個代表客戶資料,類似 SalesRep.model 中的 Variable 建 置器;另一個則儲存 SalesRep.model 所選取的客戶資訊。現在,新增兩個分別名為 Customers 與 SelectedCustomers 的 Variable 建置器,再設定各建置器的輸入欄位。

針對 Customers 變數,名稱輸入 customers, XML 類型則選取 variable。再使用清單 2 中的 XML 區段, 以設定值。

### 清單 **2. Variable** 建置器的 **XML** 區段

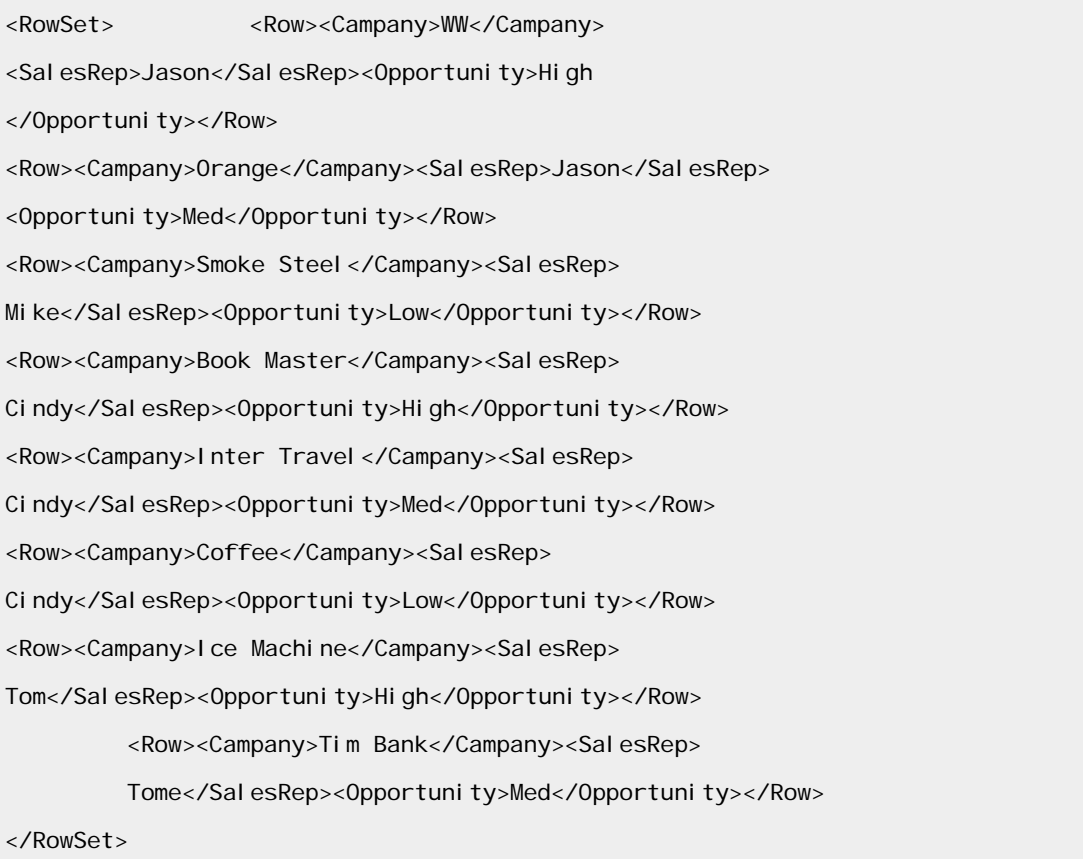

針對 SelectedCustomers 欄位變數,名稱輸入 selectedCustomers, Type (類型)則選取 schema/RowSet。其他輸入欄位請保留預設值。

### **Simple Schema Generator** 建置器

類似 SalesRep.model 中的 Simple Schema Generator 建置器,請將 Simple Schema Generator 建 置器新增至 Customer.model,以描述變數的 XML 值。將名稱設為 Schema,選取變數 Customers 作為 範例資料,再選取 Modify Variable(修改變數)選項輸入欄位。

### **Page** 建置器

將名稱設為 page1, 此建置器會在模型中產生一個名為 page1 頁面。

### **Data Page** 建置器

此建置器會建立表格,可在其中顯示各業務代表的客戶資訊。設定下列建置器輸入欄位,其餘輸入欄位請保留預 設值。

- 在 Name(名稱)欄位,輸入 Variables/selectedCustomers/RowSet。
- 在 Model(模型)欄位的 Page(頁面)中,輸入 page1。
- 在 New Tags(新標籤)欄位的 Location(位置)中,輸入 namedTag。

### **Action List** 建置器

如同在 SalesRep.model 的 Action List 建置器中所做的,將名稱設為 main,再將 page1 新增至動作清單。

### **Method** 建置器

Method 建置器可在模型中建立方法。請在此使用 Method 建置器建立更新 selectedCustomers 變數的方 法。使用者按一下 SalesRep.model 的其中一列時,事件處理程式即會呼叫此方法。請設定下列建置器輸入欄 位:

- 在 Name(名稱)欄位,輸入 updateSelectedCustomers。
- 在 Arguments(引數)欄位,輸入引數名稱 SalesRep,在 Data Type(資料類型)欄位,輸入 String。
- 在 Method Body(方法主體)欄位,輸入清單 3 所示的代碼。

### 清單 **3. Method Body** 欄位使用的代碼

```
 IXml customers=webAppAccess.getVariables().getXml("customers"); 
IXml result = XmlUtil.create("RowSet"); 
for(IXml row = customers.getFirstChildElement();row !=null;row =
row.getNextSiblingElement()){
if(SalesRep.equals(row.getText("SalesRep"))){
result.addChildElement(row.cloneElement());
} 
 } 
                 webAppAccess.getVariables().setXml("selectedCustomers",
```
### result);

### **Cooperative Portlet Target** 建置器

此建置器係用來從 Customer.model 取得 Cooperative Portlet Source 建置器產生的事件,請輸入下列資 訊,如圖 4 所示:

- 在 Name (名稱)欄位,輸入 SalesRepEvent。此欄位會產生事件名稱,可與 Event Handler 建 置器整合。
- 在 Name(名稱)欄位,輸入 SalesRep。此建置器中的輸入名稱必須與 Cooperative Portlet Source 建置器中的輸出名稱相同。
- 在 Input Type(輸入類型)欄位,輸入 xsd:string。此建置器中的輸入類型,必須與 Cooperative Portlet Source 建置器中的輸出類型相同。
- 在 Input Type Name(輸入類型名稱)欄位,輸入 SalesRepType。此建置器中的輸入類型名稱, 必須與 Cooperative Portlet Source 建置器中的輸出類型名稱相同。
- 在 Caption(標題)欄位,輸入 Sales Rep。

### 圖 **4. Cooperative Portlet Source** 建置器使用者介面

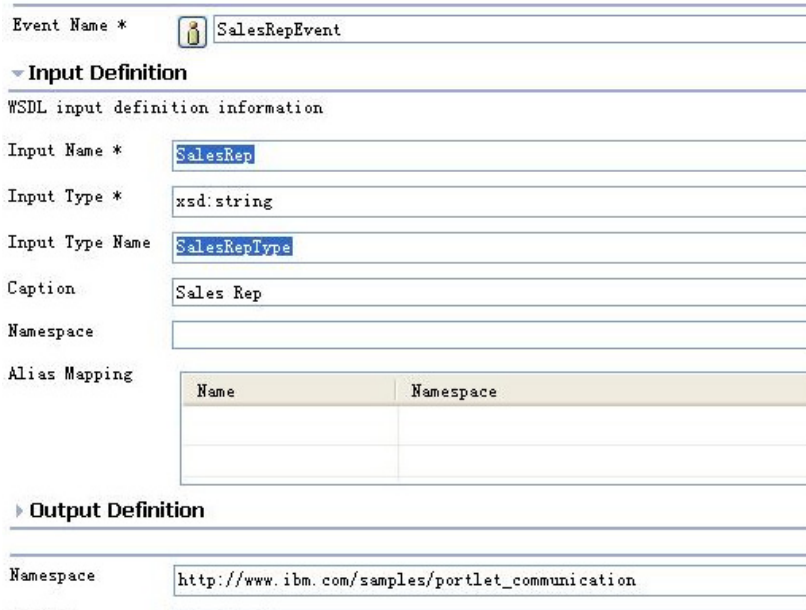

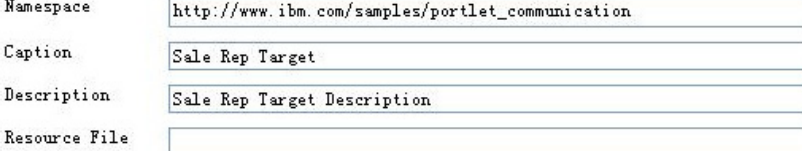

### **Event Handler** 建置器

此建置器係用來處理 Cooperative Portlet Target 建置器產生的事件,以及將該事件委派給相關動作。請執行 下列動作:

- 在 Name(名稱)欄位,輸入 SalesRepEventHandler。
- 在 Event Name (事件名稱)欄位,選取事件名稱 SalesRepEvent, 此係 Cooperative Portlet Target 建置器產生的名稱。
- 在 Handler Type(處理程式類型)欄位,選取 Use existing action(使用現有動作)選項。
- 在 Action(動作)欄位,選取 updateSelectedCustomers 方法。

**[Back to top](http://www.ibm.com/developerworks/lotus/library/notes8-portlet-factory/#main#main)**

# 使用 **WebSphere Portlet Factory** 建立 **Web** 應用程式組合套件

可以利用 WebSphere Portlet Factory V6.1,產生 Web 應用程式組合、參照該組合的 Eclipse 功能及可安 裝該功能和外掛程式的 Eclipse 更新站台;此為您在之前步驟所建立的專案執行。Web 應用程式組合套件包含 部署在 Lotus Notes 8 上的 Porlet。現在請遵循下列步驟建立用於部署在 Lotus Notes 8 上的構件。

WebSphere Portlet Factory 預設為未啓用豐富型用戶端平台支援,因此需要先啓用此功能。用滑鼠右鍵按一 下專案名稱,在專案功能表上選取 Properties (內容)選項,以顯示 Properties (內容)視窗,如圖 5 所示。

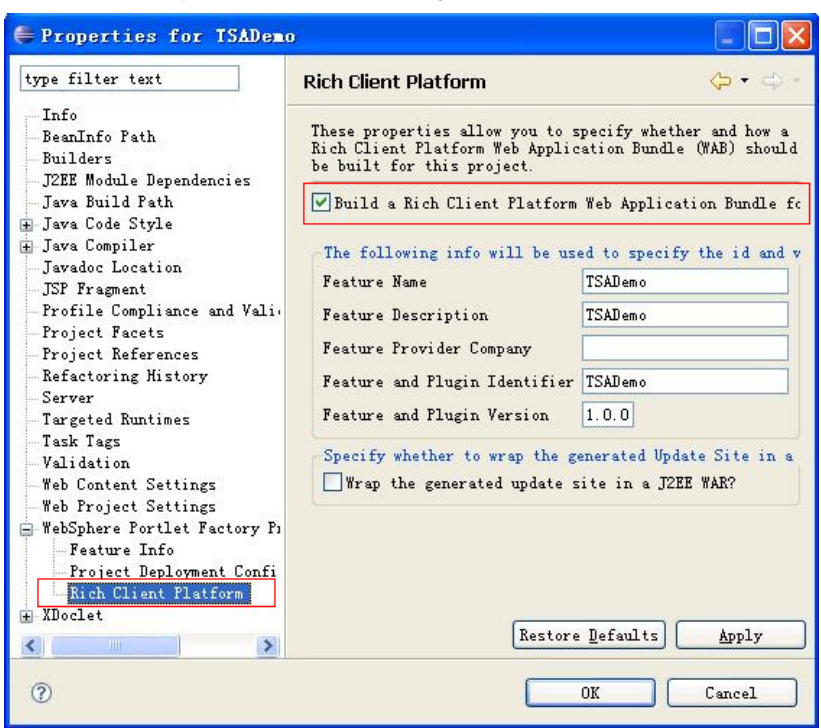

圖 **5.** 在 **WebSphere Portlet Factory** 專案中啟用豐富型用戶端平台支援

在 Properties (內容) 視窗中,展開左側的 WebSphere Portal Factory Properties (WebSphere Portal Factory 內容)項目,再選取 Rich Client Platform (豐富型用戶端平台)。

豐富型用戶端平台的配置欄位會顯示在右側。功能名稱、功能描述以及功能與外掛程式 ID 都會預設為專案名 稱,但您可以選擇將其變更為更具敘述性的名稱。請務必在此頁面上選取「Build a Rich Client Platform Web Application Bundle for this project 」(為此專案建置豐富型用戶端平台 Web 應用程式組合)選項,才能檢 視 Portlet Adapter 建置器的選擇性 RCP 相關輸入欄位。按一下 OK (確定),關閉視窗。

再開啟您在先前步驟所建立的模型,按兩下該等模型中的 Porlet Adapter 建置器,以開啟建置器輸入使用者介 面。可以看到名為 Rich Client Platform (豐富型用戶端平台)的新區段,已新增至建置器輸入使用者介面(請 參閱圖 6)。必須在專案的內容視窗啟用豐富型用戶端平台支援,此區段才會顯示。可以根據自己的需求指定輸 入欄位。本文選擇保留預設值。

### 圖 **6.** 豐富型用戶端平台已新增至建置器輸入使用者介面

#### - Rich Client Platform

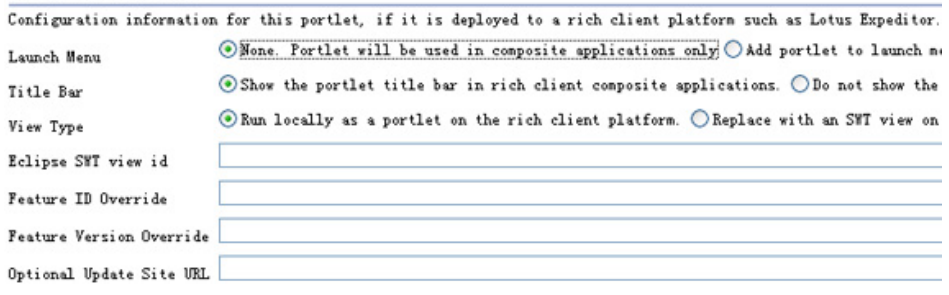

再從專案建置 Web 應用程式組合外掛程式、功能和更新站台。用滑鼠右鍵按一下專案名稱,然後再選取 Rich Client (豐富型用戶端) - Build WAB for rich client (為豐富型用戶端建置 Web 應用程式組合),如圖 7 所 示。

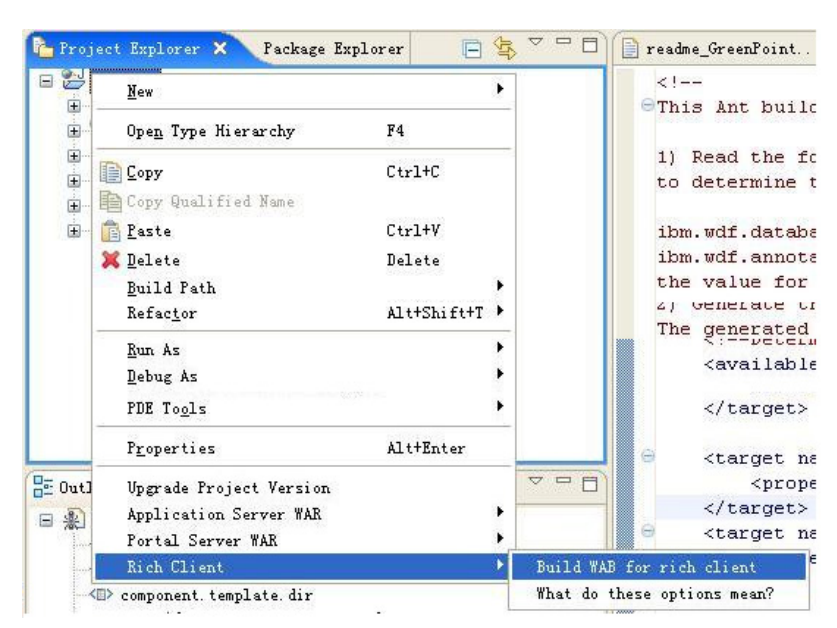

#### 圖 **7.** 從專案建置 **Web** 應用程式組合套件

若成功建立 Web 應用程式組合套件,即可在 WPFExpeditorUpdateSiteCompositeApplicationDemo 專 案的根目錄找到一個新資料夾,如圖 8 所示。

### 圖 **8.** 建立在專案中的更新站台

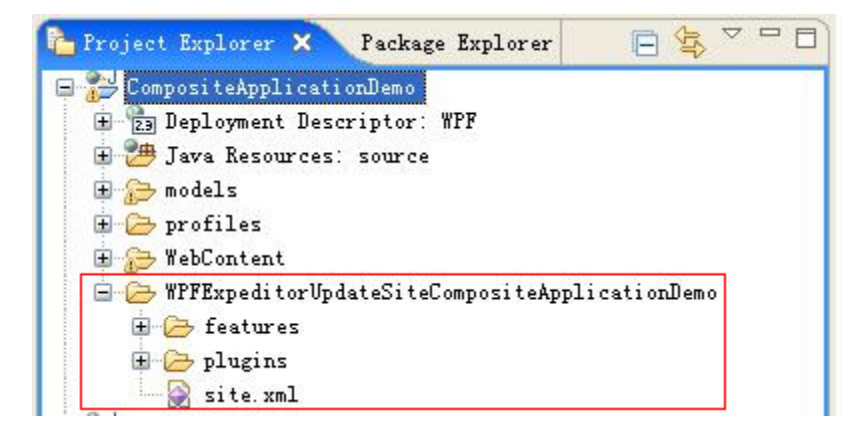

這個新資料夾是 Eclipse/OSGi 更新站台,內含 Web 應用程式組合外掛程式、參照該外掛程式 的 Eclipse/OSGi 功能及描述此更新站台所提供功能的 site.xml 檔。

現在,您已經建立了 Web 應用程式組合套件和更新站台。請再將 Porlet 部署至 Lotus Notes 8 用戶端,利 用這些 Porlet 建立複合應用程式。

**f** [Back to top](http://www.ibm.com/developerworks/lotus/library/notes8-portlet-factory/#main#main)

# **Lotus Notes 8** 用戶端準備接受部署 **Web** 應用程式組合套件

若要部署和執行 WebSphere Portlet Factory 產生的豐富型用戶端元件,請在 Lotus Notes 8 用戶端進行 下列準備工作,以提供支援。

• 在 Lotus Notes 8 中顯現 Eclipse 更新管理程式。

Lotus Notes 用戶端架構與功能表,可讓獲授權的開發人員與使用者,用來將額外的外掛程式安裝至 Lotus Notes 用戶端。您可以查看是否可在 Lotus Notes 8 用戶端看到 File(檔案)- Application (應用程式)- Install(功能表)功能表,藉此確認此功能是否已啟用。若此功能尚未啟用,請先啟用, 再將額外的外掛程式安裝至 Lotus Notes 用戶端。請注意,Lotus Notes 的預設並未啟用此功能, 因此請遵循下列步驟啟用:

- 1. 開啟 <Notes\_install\_dir>/framework/rcp/ 資料夾中的配置檔 PLUGIN\_CUSTOMIZATION.INI,新增一行 com.ibm.notes.branding/enable.update.ui=true。
- 2. 儲存變更,再重新啓動 Lotus Notes 用戶端。您可以看到 File (檔案) Application (應 用程式)- Install(功能表)功能表現已出現在 Lotus Notes 用戶端。
- 如果您使用的是 Lotus Notes 8.0.0,請安裝 Lotus Notes 用戶端的 JSP 編譯器橋接功能。

Lotus Notes 用戶端的 JSP 編譯器橋接功能支援動態 JSP,並可讓 Lotus Notes 用戶端執行 WebSphere Portlet Factory V6.1 所建置的豐富型用戶端元件。如果您使用的是 Notes 8.0.1 版 以上,則不需要安裝此功能,因為安裝套件已內含此功能。如果您使用的是 Lotus Notes 8.0.0,請 安裝此額外功能以啓用動態 JSP 的支援。本文不贅述此功能的安裝方式, 您可在[此文章](http://www-1.ibm.com/support/docview.wss?rs=899&uid=swg21285931)找到安裝 JSP 編譯器橋接功能的步驟指示。

**f** [Back to top](http://www.ibm.com/developerworks/lotus/library/notes8-portlet-factory/#main#main)

### 將 **Web** 應用程式組合套件部署至 **Lotus Notes 8**

建立更新站台並爲 Lotus Notes 8 用戶端做好安裝額外外掛程式的準備後,即可使用應用程式管理程式,將 WebSphere Portlet Factory 建立的 Web 應用程式組合套件部署至 Lotus Notes 8。選取 File (檔案) -Application (應用程式) - Install (安裝), 以開啓新功能集的更新視窗,如圖 9 和圖 10 所示。

### 圖 **9** 在 **Lotus Notes 8** 安裝新功能

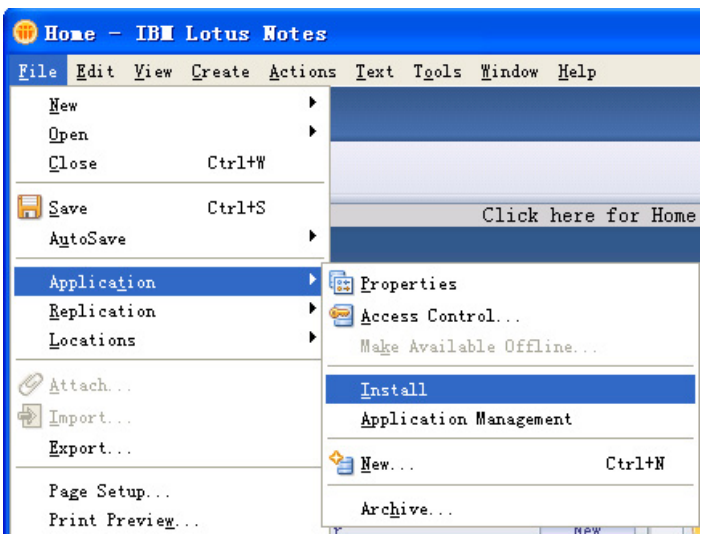

### 圖 **10** 選取要安裝的功能集

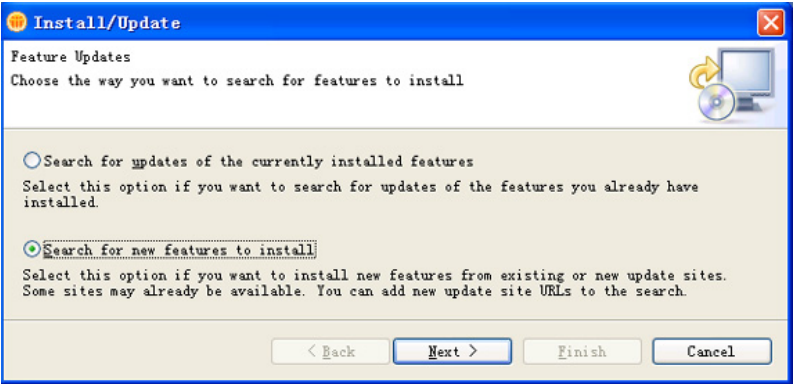

選取「Search for new features to install」(搜尋要安裝的新功能)選項,並按一下 Next(下一步)。

### 圖 **11** 新增要安裝的功能集

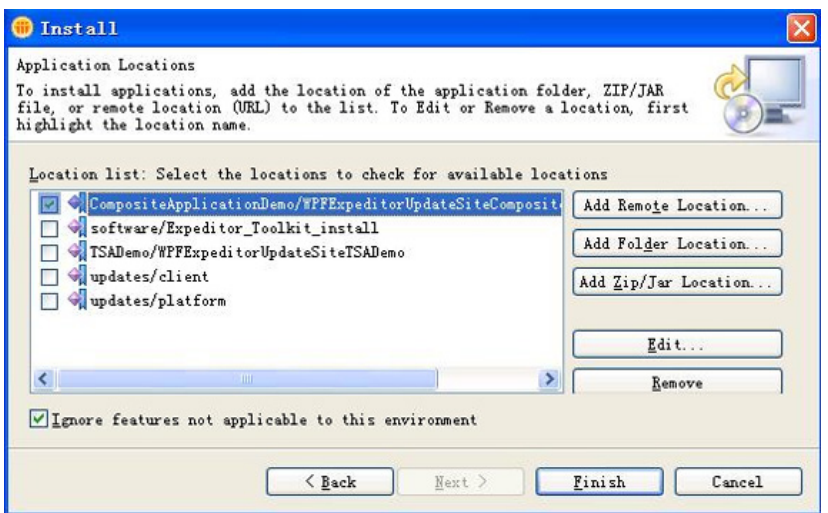

請在應用程式 Install(安裝)視窗中(如圖 11 所示),按一下 Add Folder Location(新增資料夾位置), 因為接下來專案的更新站台會使用檔案系統的資料夾位置。如果您選擇將該資料夾移至 HTTP 伺服器或 Java ™ 平台企業版的應用程式伺服器,並在豐富型用戶端平台 Properties(內容)視窗選取更新站台,請使用「Add Remote Location」(新增遠端位置)選項,為您管理的更新站台指定一個 HTTP URL。

按一下 Add Folder Location(新增資料夾位置),以開啟資料夾視窗,再選取您使用 Websphere Portlet Factory Designer 建立的更新站台。

按一下 Finish (完成)。開啓的視窗會顯示更新站台上可用的功能(請參閱圖 12)。

### 圖 **12** 選取要安裝的功能

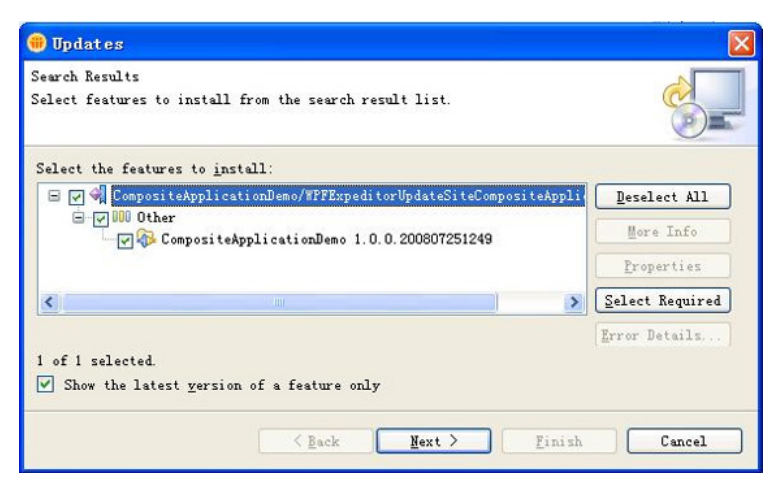

在視窗中選取功能,再按一下 Next (下一步)。接受使用授權並按一下 Finish (完成),完成安裝程序。接著, 系統會列出您選取要提供給 Lotus Notes 用戶端平台的更新站台功能。功能安裝完畢後,按一下 Yes(是), 重新啟動 Lotus Notes。

#### <sup> $\triangle$ </sup> [Back to top](http://www.ibm.com/developerworks/lotus/library/notes8-portlet-factory/#main#main)

# 在 **Lotus Notes 8** 上建立複合應用程式

成功在 Lotus Notes 8 上建立 Web 應用程式組合套件後, 即可使用 Web 應用程式組合套件中的 Porlet, 於 Lotus Notes 8 用戶端上建立複合應用程式。請遵循下列步驟建立複合應用程式:

1. 選取 File (檔案) - Application (應用程式) - New (新增), 藉此建立空白的複合應用程式範本, 如圖 13 所示。

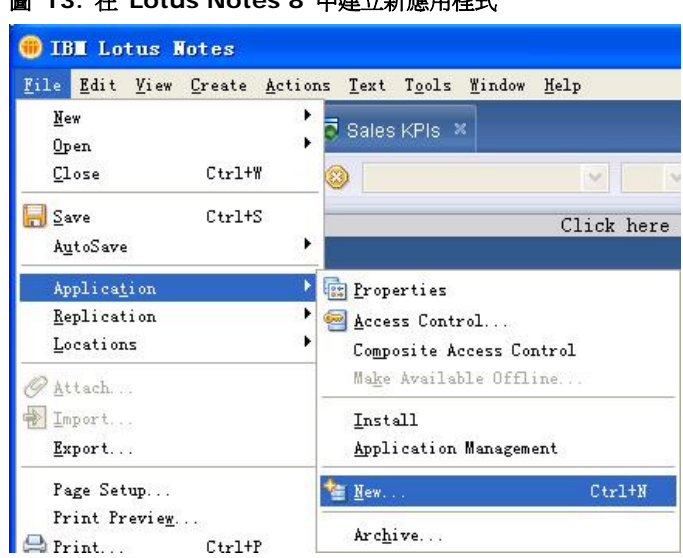

選取 New (新增)開啓 New Application (新增應用程式)視窗,可在此指定應用程式名稱、位置 與範本。若要簡化程序,請建立空白的複合應用程式,如圖 14 所示。

### 圖 **14.** 建立空白的複合應用程式

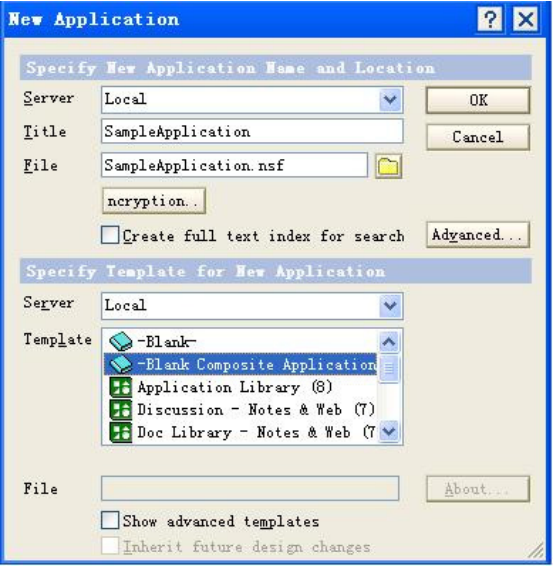

2. 將 Porlet 新增至複合應用程式。

建立空白的複合應用程式後,就會有一個沒有內容的應用程式頁面新增至 Lotus Notes 8 用戶端。請 使用複合應用程式編輯器為該頁面新增內容。選取 Action(動作)- Edit Application(編輯應用程 式),以開啓複合應用程式編輯器,如圖 15 所示。

### 圖 **13.** 在 **Lotus Notes 8** 中建立新應用程式

### 圖 **15.** 編輯複合應用程式

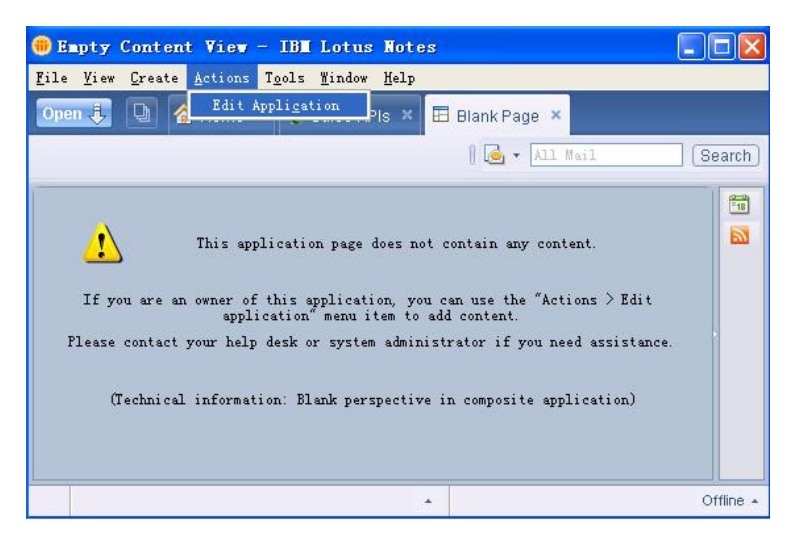

Lotus Notes 8 預設為提供兩個元件供複合應用程式整合使用;可以在 Component Palette (元件 選用區)找到這兩個元件,請參閱圖 16。請再將 WebSphere Portlet Factory 建立的元件(Porlet), 新增至複合應用程式編輯器選用區,再用這些元件建立複合應用程式。

3. 選取 Tools(工具)- Component Palette((元件選用區)- Add Components(新增元件)- Add Components from Update Site (從更新站台新增元件),如圖 16 所示。

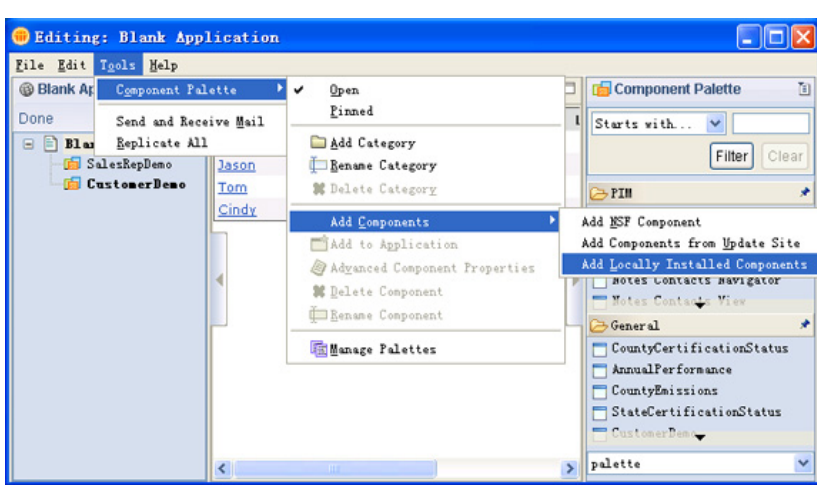

### 圖 **16.** 從更新站台新增元件

4. 選取 Add Locally Installed Components (新增本端安裝的元件)選項,即出現一個視窗,顯示已 安裝在 Lotus Note 8 中的元件,請參閱圖 17。

圖 **17.** 選取已安裝在 **Lotus Note 8** 中的本端元件

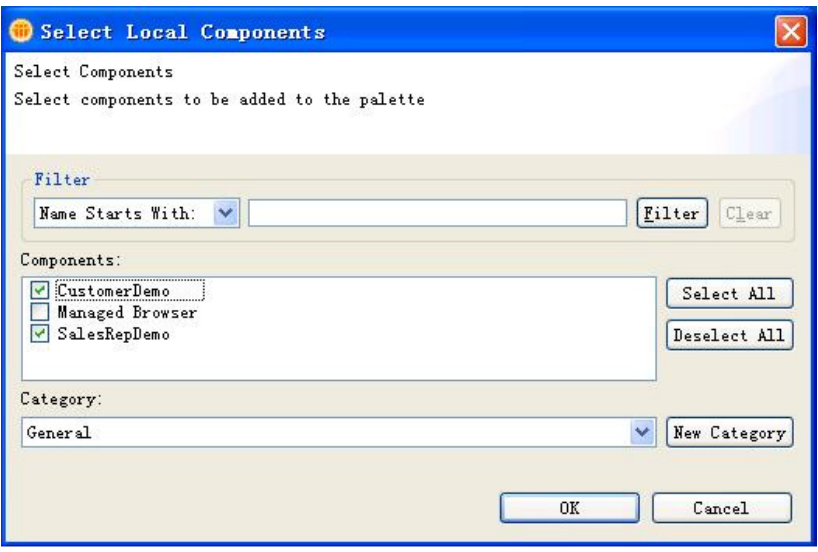

5. 在此視窗選取 CustomerDemo 與 SalesRepDemo 元件,再按一下 OK (確定)。您可以看到這 兩個元件新增至圖 18 所示的 Component Palette(元件選用區)。

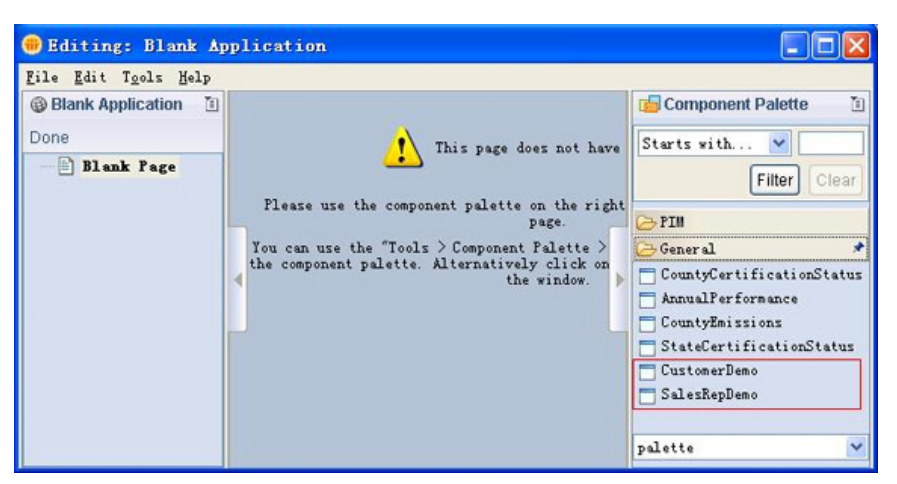

圖 **18.** 兩個元件新增至 **Component Palette**

元件新增至 Component Palette (元件選用區)後,即可將元件拖曳至編輯頁面,輕鬆將元件新增至 複合應用程式。現在把這兩個元件拖曳至整合開發環境中間的空白頁面,如圖 19 所示。

### 圖 **19.** 將兩個元件拖曳至複合應用程式

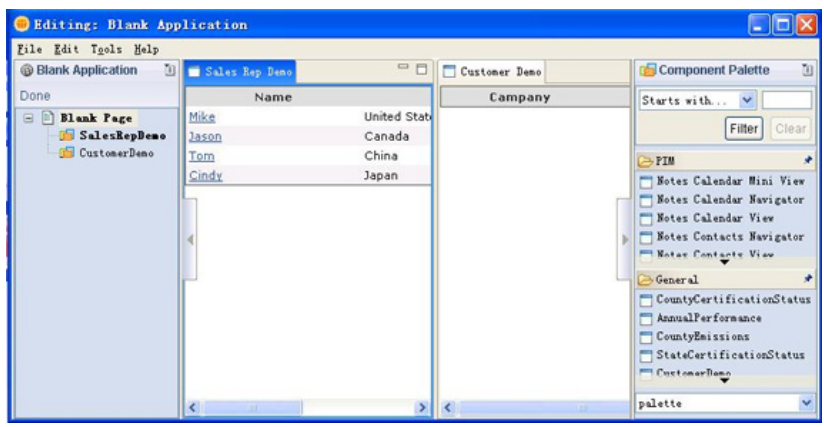

您可看到您所建立的兩個 Porlet 已位在複合應用程式中。請再連接這兩個 Porlet,因其是藉由內容分配管理系 統相互通訊。請遵循下列步驟建立 Porlet 之間的連線:

1. 選取 Edit (編輯) - Page (頁面) - Wiring (連線) 。如圖 20 所示,訊息名稱顯示在 Porlet 中, 表示您需要將訊息名稱從來源拖曳至目標,以將兩個 Porlet 連接在一起。

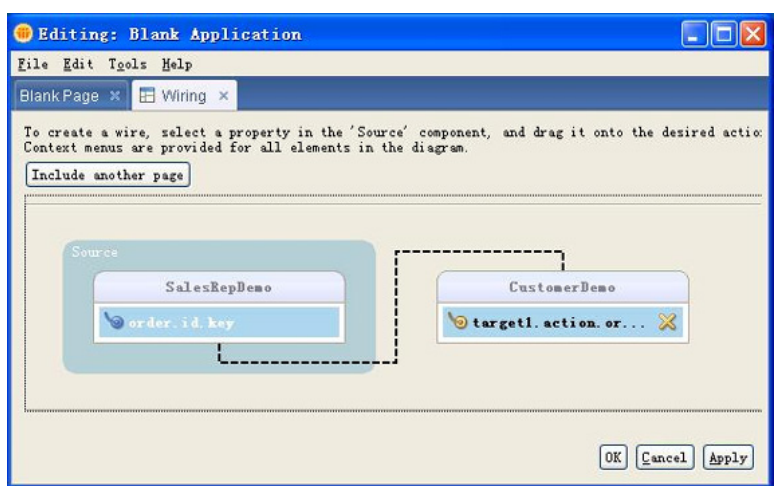

圖 **20.** 建立 **Porlet** 之間的連線

2. 按一下 OK(確定), 重新命名複合應用程式。再關閉編輯頁面, 完成應用程式編輯, 返回 Lotus Notes 8 用戶端。此時您可以看到兩個 Porlet 已經整合在複合應用程式中;按一下左側表格中的名稱,右側 Porlet 即會出現相關訊息。請參閱圖 21。

### 圖 **21.** 建立在 **Lotus Notes 8** 中的複合應用程式

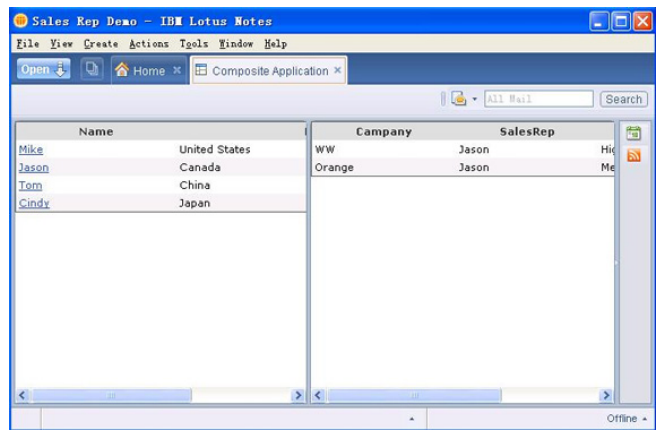

### **f** [Back to top](http://www.ibm.com/developerworks/lotus/library/notes8-portlet-factory/#main#main)

# 總結

WebSphere Portlet Factory 是一套功能強大的工具,能在服務導向架構上開發 Porlet 和 Web 應用程式。 最新 6.1 版新增功能,可讓 Porlet 進一步擴充用於豐富型用戶端平台上。本文藉由範例說明如何使用 WebSphere Portlet Factory, 於 Lotus Notes 8 用戶端建立複合應用程式。

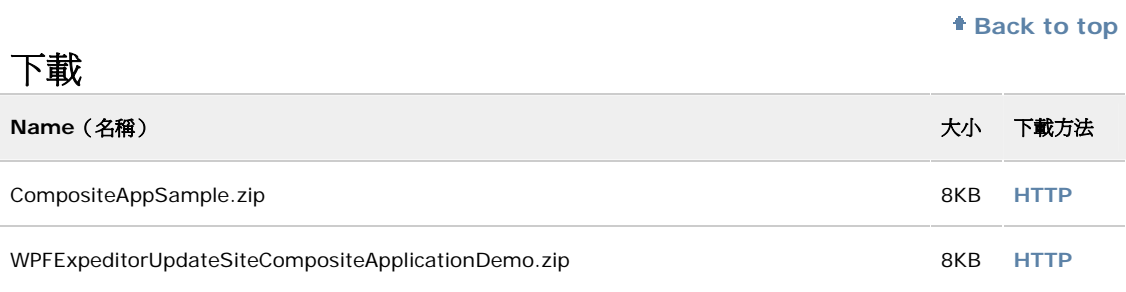

[下載方法的相關資訊](http://www.ibm.com/developerworks/library/whichmethod.html)

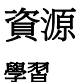

- 請參閱 developerWorks® 教學課程「使用 Eclipse 與 [WebSphere Portlet Factory](http://www.ibm.com/developerworks/websphere/library/tutorials/0606_coqueiro/0606_coqueiro.html) 開發 [Portlet](http://www.ibm.com/developerworks/websphere/library/tutorials/0606_coqueiro/0606_coqueiro.html)」, 此可作爲使用 WebSphere Portlet Factory 開發 Porlet 的步驟指南。
- 請參閱 developerWorks 教學課程「為 [IBM Lotus Notes V8](http://www.ibm.com/developerworks/lotus/library/tutorials/notes8-comp-apps/lz-dw-lz-notes8-comp-apps.html) 建置複合應用程式」。
- 請參閱 [WebSphere Dashboards](http://www.ibm.com/developerworks/websphere/zones/portal/dashboard/proddoc.html?S_TACT=105AGX04&S_CMP=ART) 說明文件。
- 請參閱 [WebSphere Portlet Factory](http://www.ibm.com/developerworks/websphere/zones/portal/portletfactory/samples/usebldrs.html) 範例,進一步瞭解在 WebSphere Portlet Factory 使用建置 器的相關資訊。
- 請參閱 [IBM WebSphere Portlet Factory](http://publib.boulder.ibm.com/infocenter/wpfhelp/v6r0m2/index.jsp?topic=/com.bowstreet.designer.doc/designer/overview_rich_client_platforms.htm) 對豐富型用戶端平台的支援概觀。

### 取得產品與技術

• 下載 [IBM Lotus Notes 8](http://www.ibm.com/developerworks/downloads/ls/lsndad/learn.html?S_TACT=105AGX04&S_CMP=ART) 試用版軟體。

### 討論

• [參與論壇](http://www-10.lotus.com/ldd/nd8forum.nsf?OpenDatabase)。

# 關於作者

Zhao Hui Nie 是軟體工程師,為 IBM 大中華軟體研發中心 (CSDL) 中的 IBM WebSphere Dashboard Framework 開發團隊, Dashboard Framework 設計及開發基本建置器。電子郵件信箱: niezh@cn.ibm.com。

Dong Fei Wu 是軟體工程師,為 IBM 大中華軟體研發中心 (CSDL) 中的 IBM WebSphere Dashboard Framework 開發團隊, Dashboard Framework 設計及開發基本建置器。電子郵件信箱:wudongf@cn.ibm.com。